# Install Manual

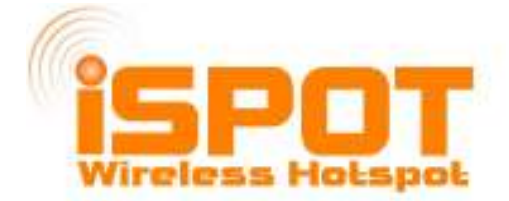

# This is a manual describing how to Set up an iSpot using a Linsys WRT54GL Router for iSpot use

-----------------------------------------------------------------------------------------------

Written By: Levi Rousel-Brett (levi@ispot.co.za) Date: 12 July 2006

#### Step 1

Login to your iSpot account at www.ispot.co.za under My iSpot

Download openWRT firmware and the Custom iSpot firmware files.

#### Step 2

Switch On WRT54GL.

Plug your PC into LAN port 1 on the router using a straight Ethernet cable or use your WIFI to connect to the router.

Set TCP/IP to IP on your computer to : 192.168.1.2

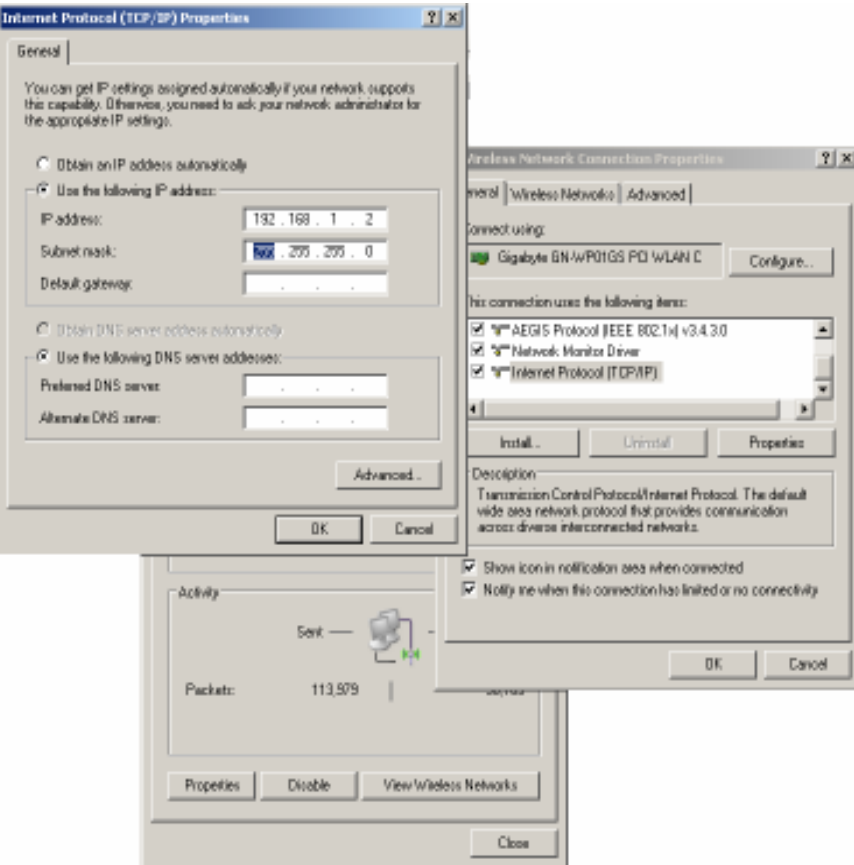

Open a Browser window and go to http://192.168.1.1 The default login is user "admin" password "admin"

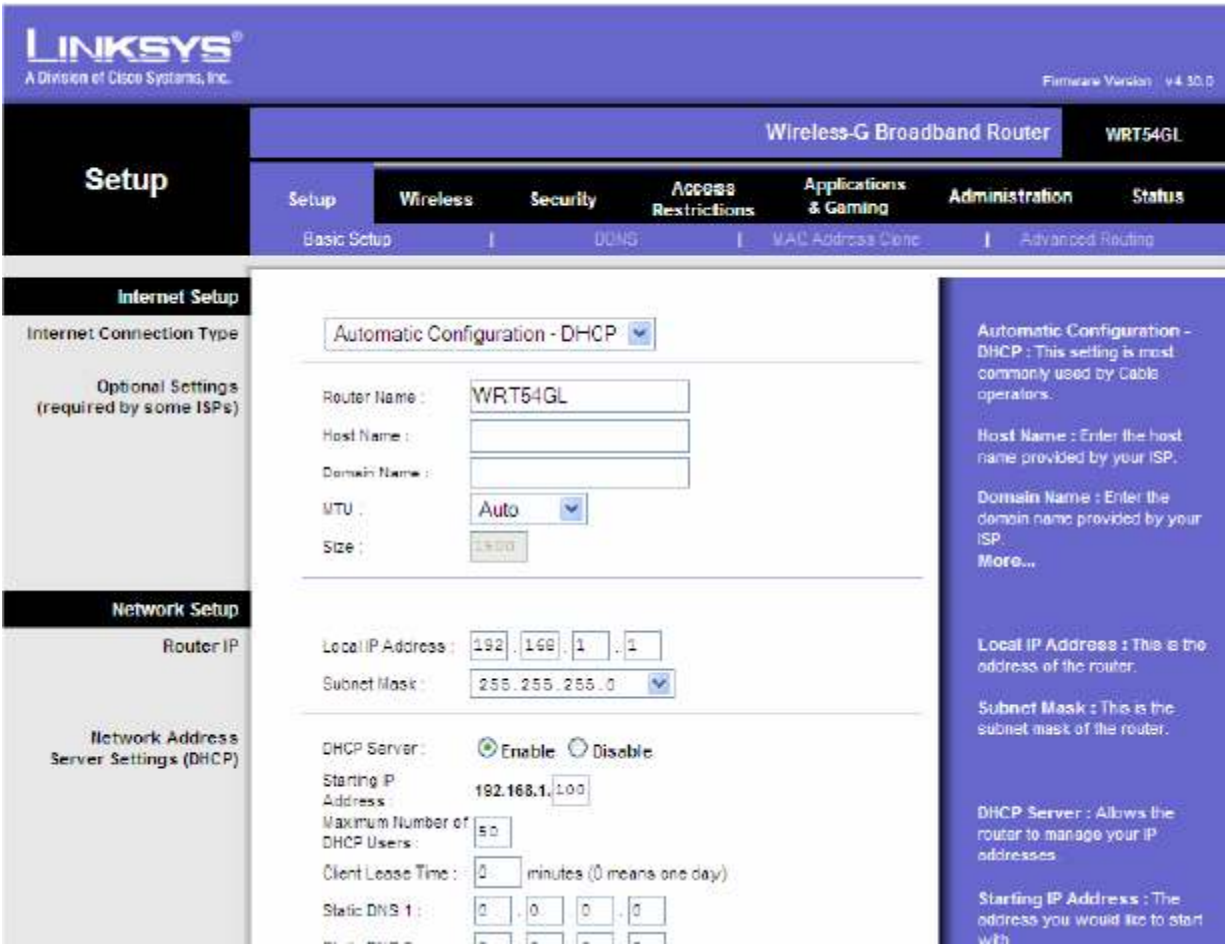

Click Administration Tab --> Click Firmware Upgrade

7. Select the openwrt.bin that you downloaded and run the Upgrade.

WARNING !!!! DO NOT TURN OFF linksys during the upgrade. YOU WILL BRICK IT!!!!

WAIT until the power LED on your Linksys WRT54GL has flashed and the DMZ LED has gone off !

Once the upgrade is DONE close the Browser window and Open a new Browser window and go to http://192.168.1.1

#### Step 3

Click on System Tab

 -->A prompt will ask you to change the password. Set it to anything you like for user "root" --> Click Set

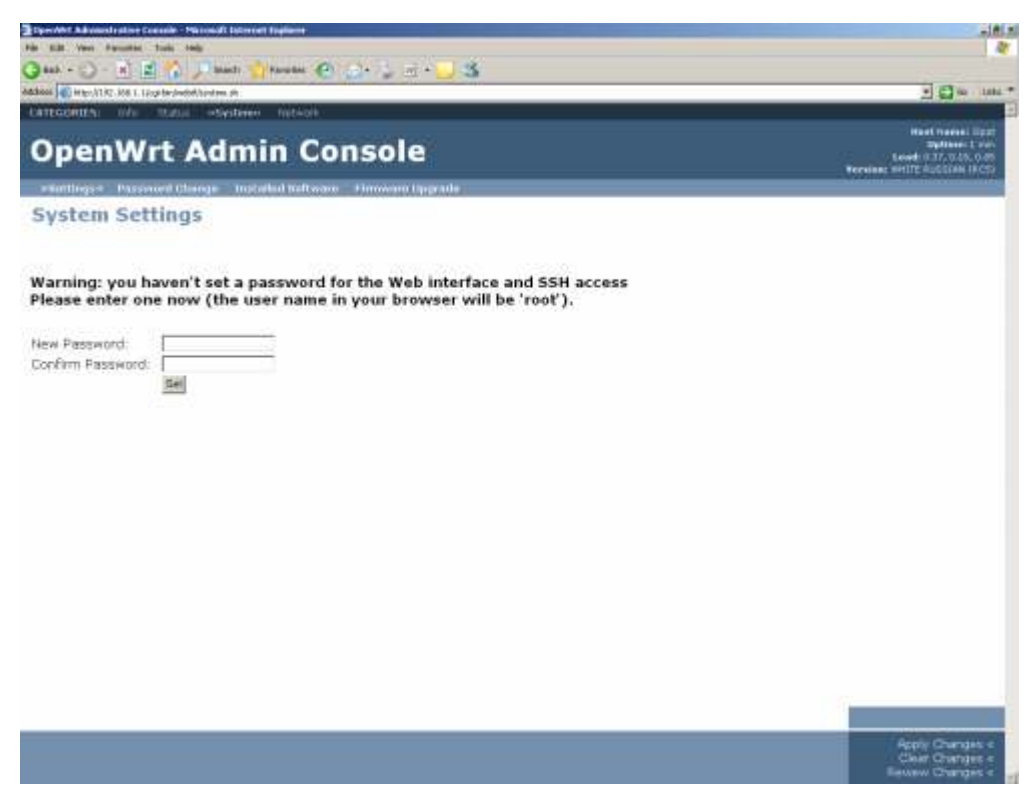

--> Click Firmware Upgrade

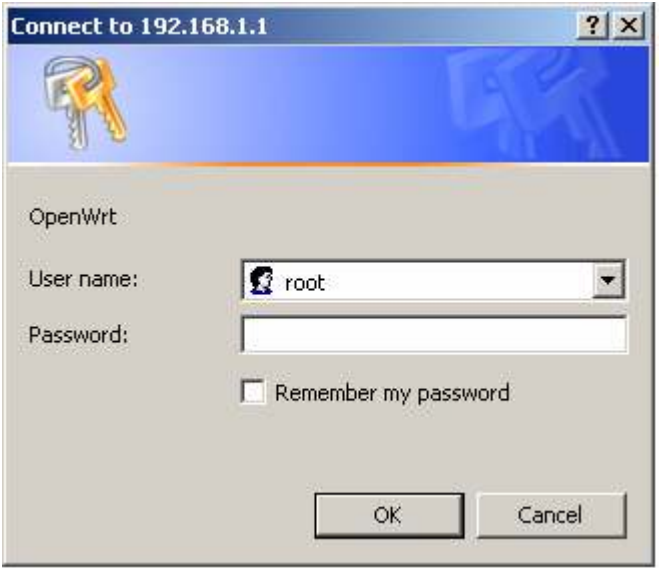

-- > Login with your password and user "root"

Browse to the dir where the file : iSpot1\_0.bin that you downloaded is located

-->Tick the box to erase JFFS2 Partition

--> Upgrade

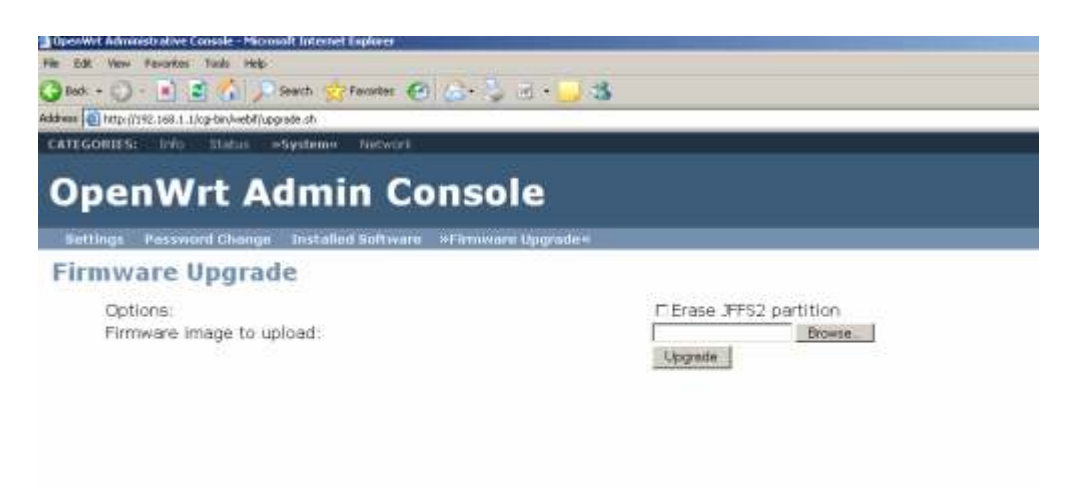

The router will restart automatically

WARNING !!!! DO NOT TURN OFF linksys during the upgrade. YOU WILL BRICK IT!!!!

# WAIT until the power LED on your Linksys WRT54GL has flashed and the DMZ LED has gone off !

Close your Browser window when it says "done".

Open a new Browser window and go to 192.168.1.1

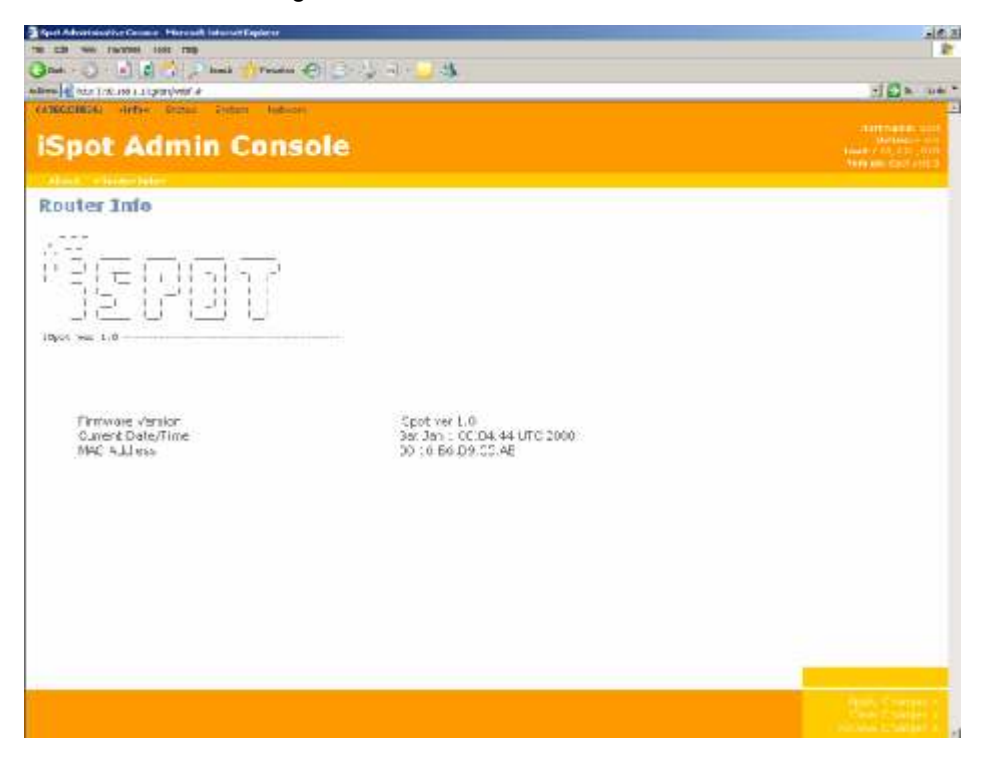

The default login is user "admin" password "admin". You can change this under the System Tab

# Step 4

Click Network and set up the WAN Connection to be whatever your ISP has provided for you.

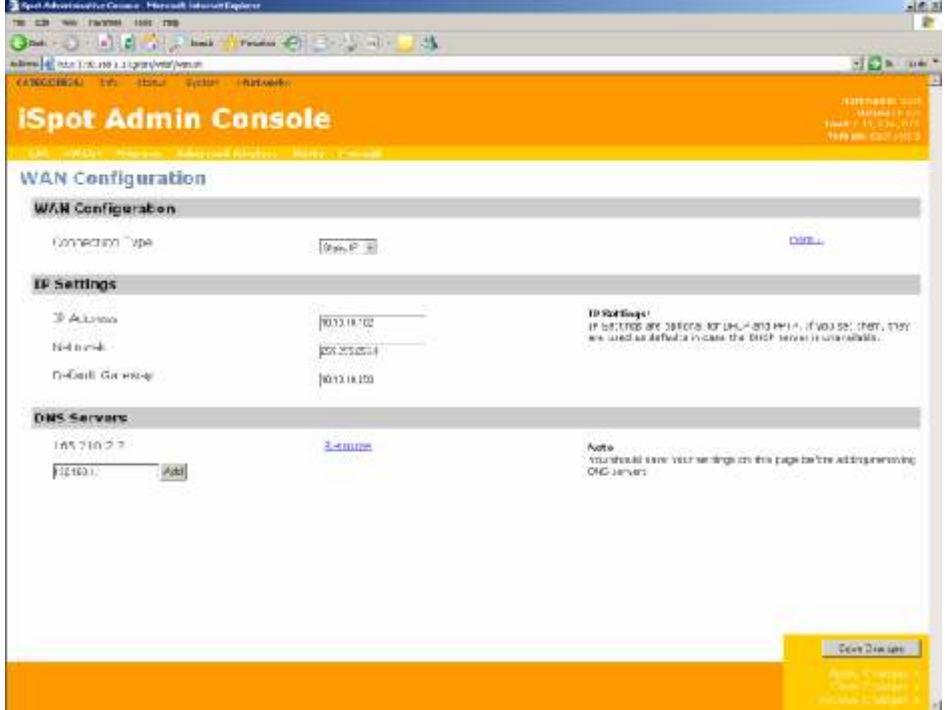

Click on Wireless and you may change you Wireless ESSID to be what ever you please.

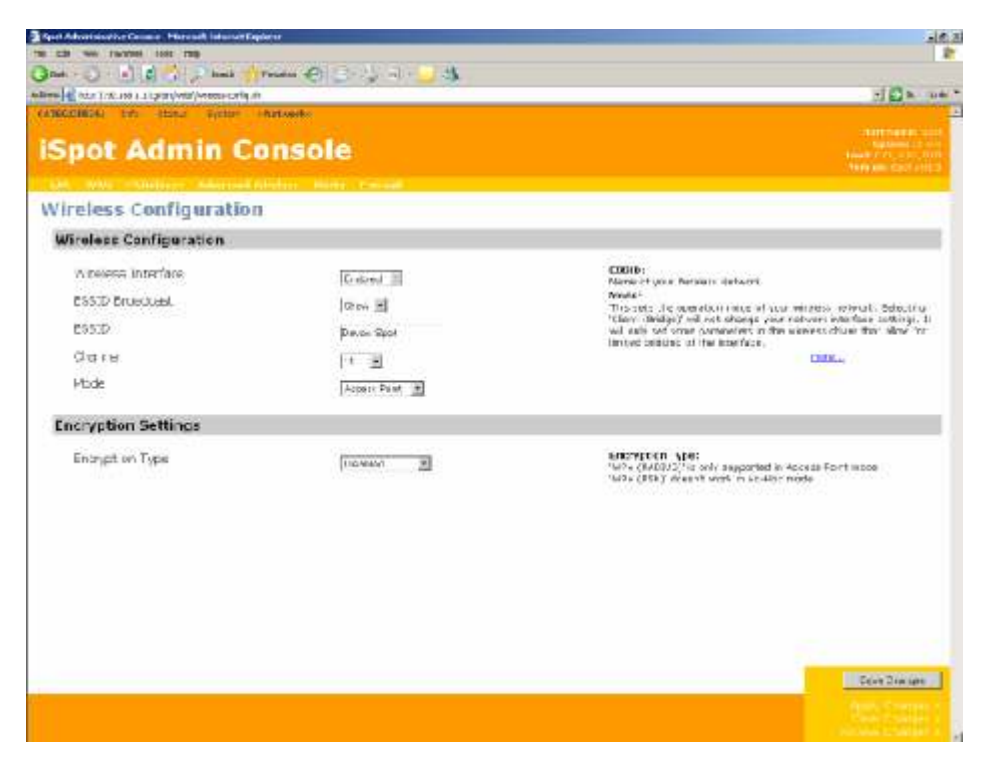

Click Save Changes and then Apply Changes. You are done. The router will restart automatically.

### Additional Settings

iSpot allows you to set a list of 5 URL's that you can offer to your customers for free.

To specify these address : Click on the Settings Tab and then on "Hotspot Config"

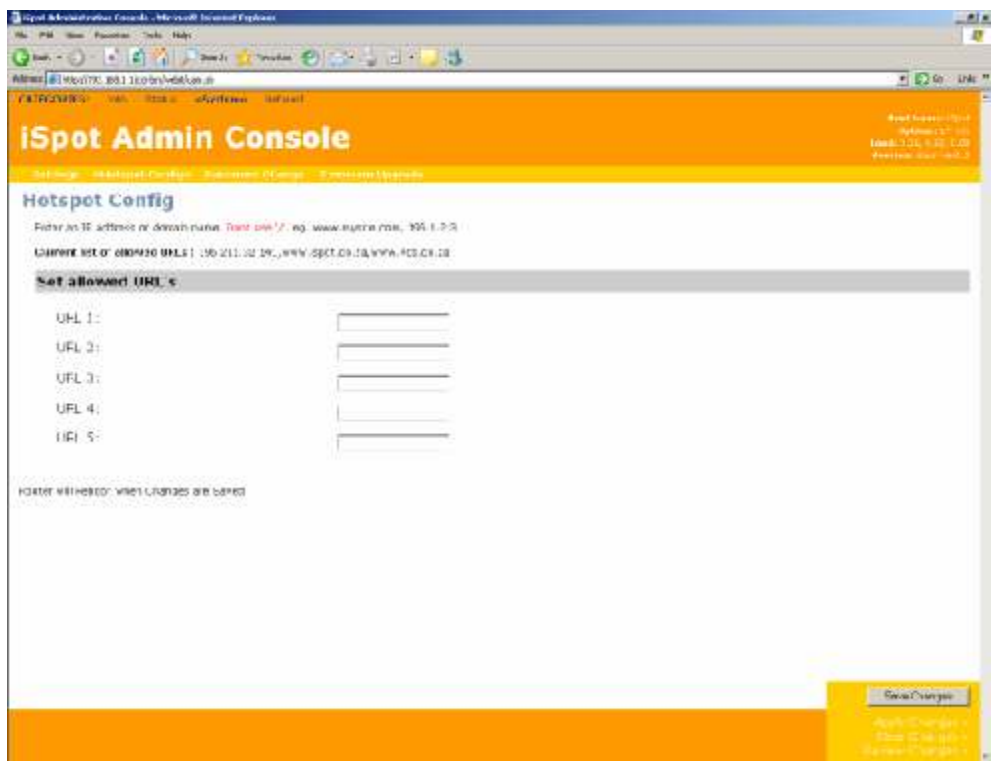

Once you have entered in the URL's , Click "Save Changes" and the router will restart.

NB. You may log onto http://www.ispot.co.za and manage your Hotspots from there.

Congratulations ! You have set up an iSpot Hotspot.